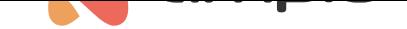

## Konfiguracja stacji pogodowej Elsner P03/3

Numer dokumentu: PO-083 Wersja: 1.0 Data publikacji: 9 lutego 2022

## **Wstęp**

W systemie Ampio możliwe jest wgranie oprogramowania dedykowanego do urządzenia, między innymi do stacji meteorologicznej firmy Elsner o numerze P03/3. Należy pamiętać, że stacje te występują w kilku różnych wariantach.

## **Konfiguracja**

Na początek podłączamy stację do modułu M-CON-485. Stacja oraz moduł muszą być zasilone zgodnie z dokumentacją. Następnie otwieramy konfigurator CAN.

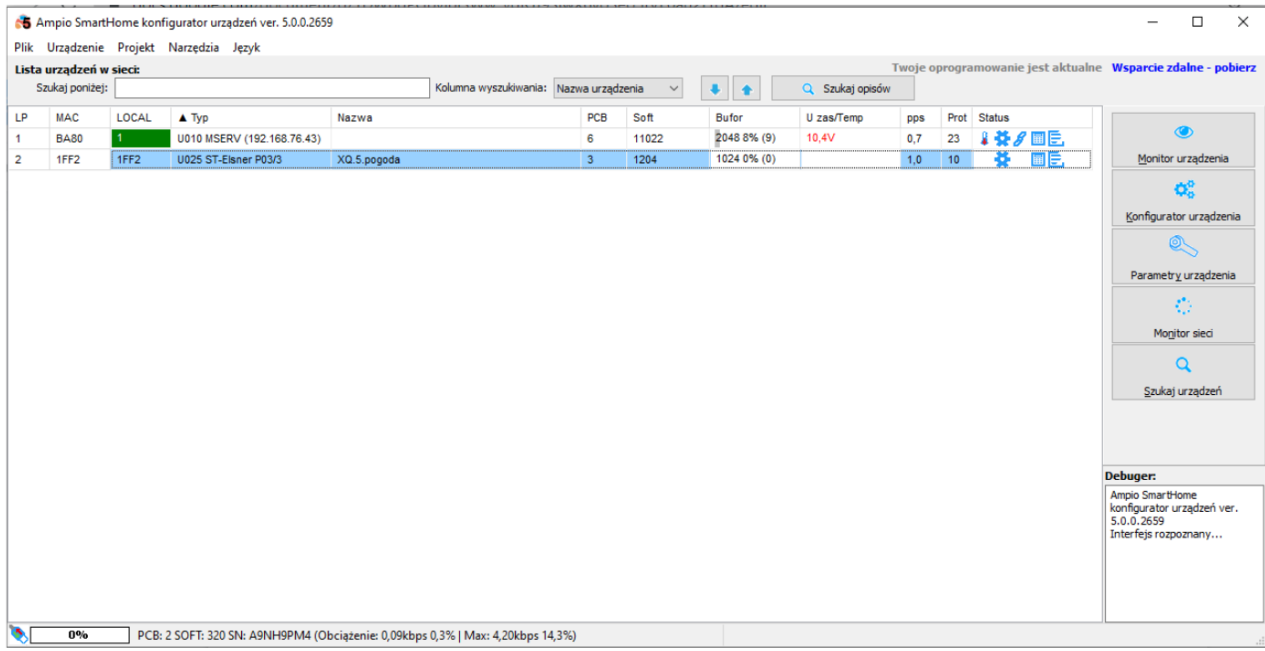

Zaznaczamy moduł M-CON-485 i wybieramy oprogramowanie dedykowane zgodnie z tabelą z poradnika Moduł integracyjny RS-485. Do naszej stacji wybrano oprogramowanie o numerze 1204. W konfiguratorze wchodzimy w *Urządzenie* -> *Aktualizuj* i wybieramy plik np. *ampio\_T25\_P3\_S1204.amp*. Czekamy na wgranie aktualizacji. Dzięki oprogramowaniu dedykowanemu, nie musimy ustawiać parametrów urządzenia.

[Aktualne war](https://help.ampio.com/pl/moduly/m-con-485-s/)tości możemy podejrzeć w *Monitorze urządzenia*.

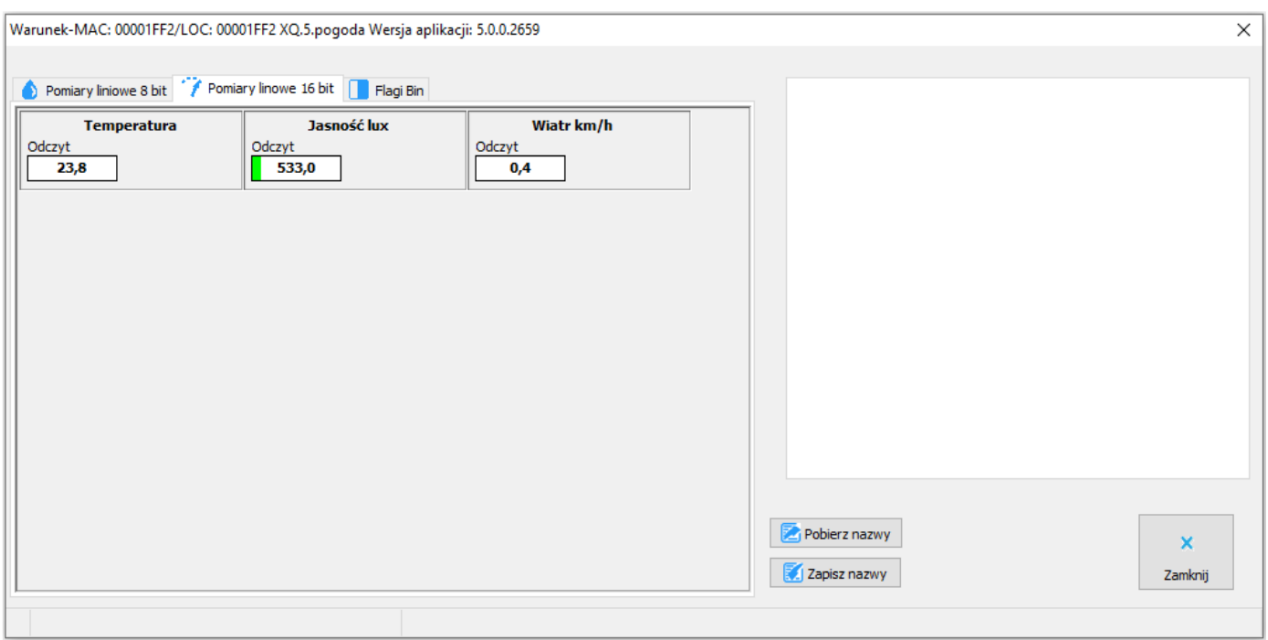

## **Smart Home Manager**

Dzięki wgraniu oprogramowania dedykowanego, możemy stworzyć obiekt dedykowany w aplikacji Ampio Smart Home Manager i wyświetlić go w aplikacji mobilnej Ampio Uni.

Logujemy się do aplikacji Ampio Smart Home Manager, przechodzimy do zakładki *Obiekty* i dodajemy obiekt (+ *Dodaj*).

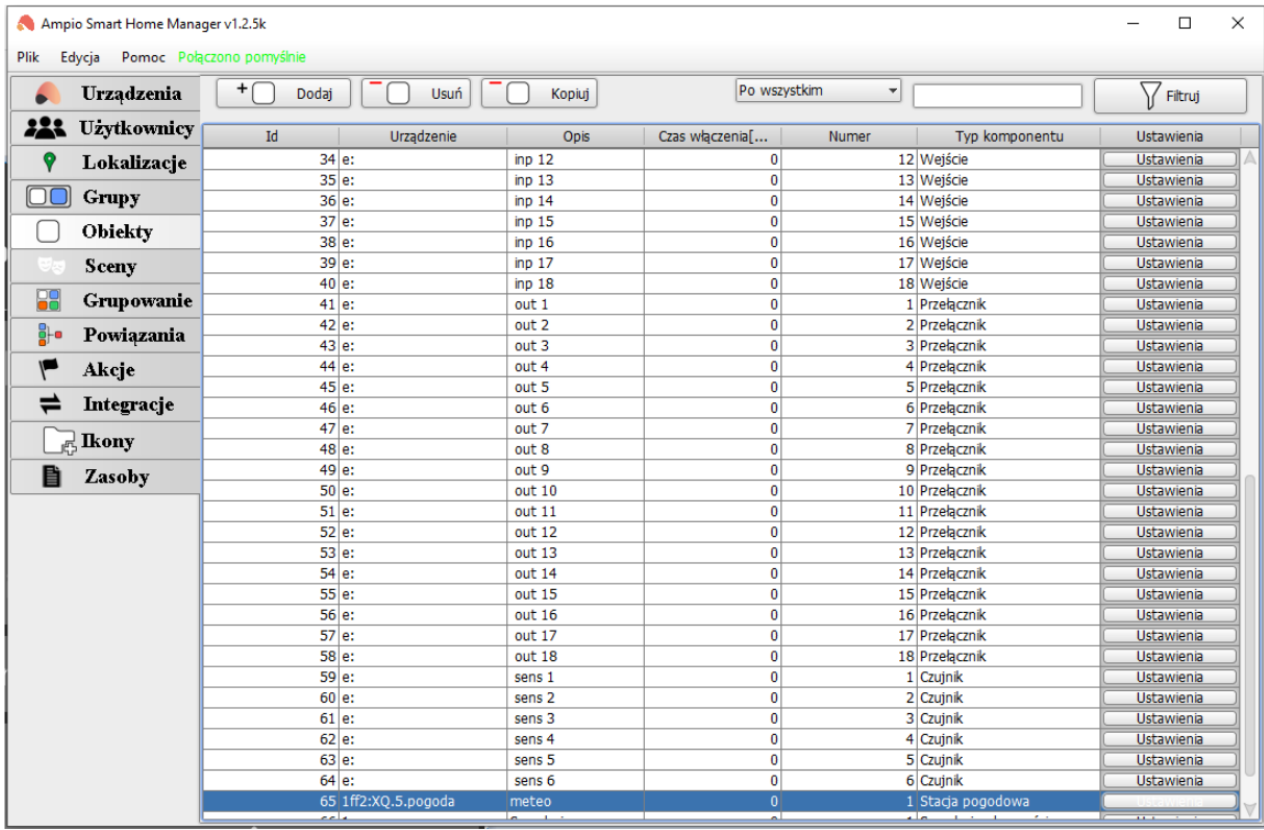

W kolumnie urządzenie wybieramy MAC adres modułu M-CON-485. Następnie wchodzimy w *Ustawienia* obiektu. Rozwijamy listę pola *Typ obiektu* i wybieramy *Stacja pogodowa*, następnie klikamy *Zapisz*.

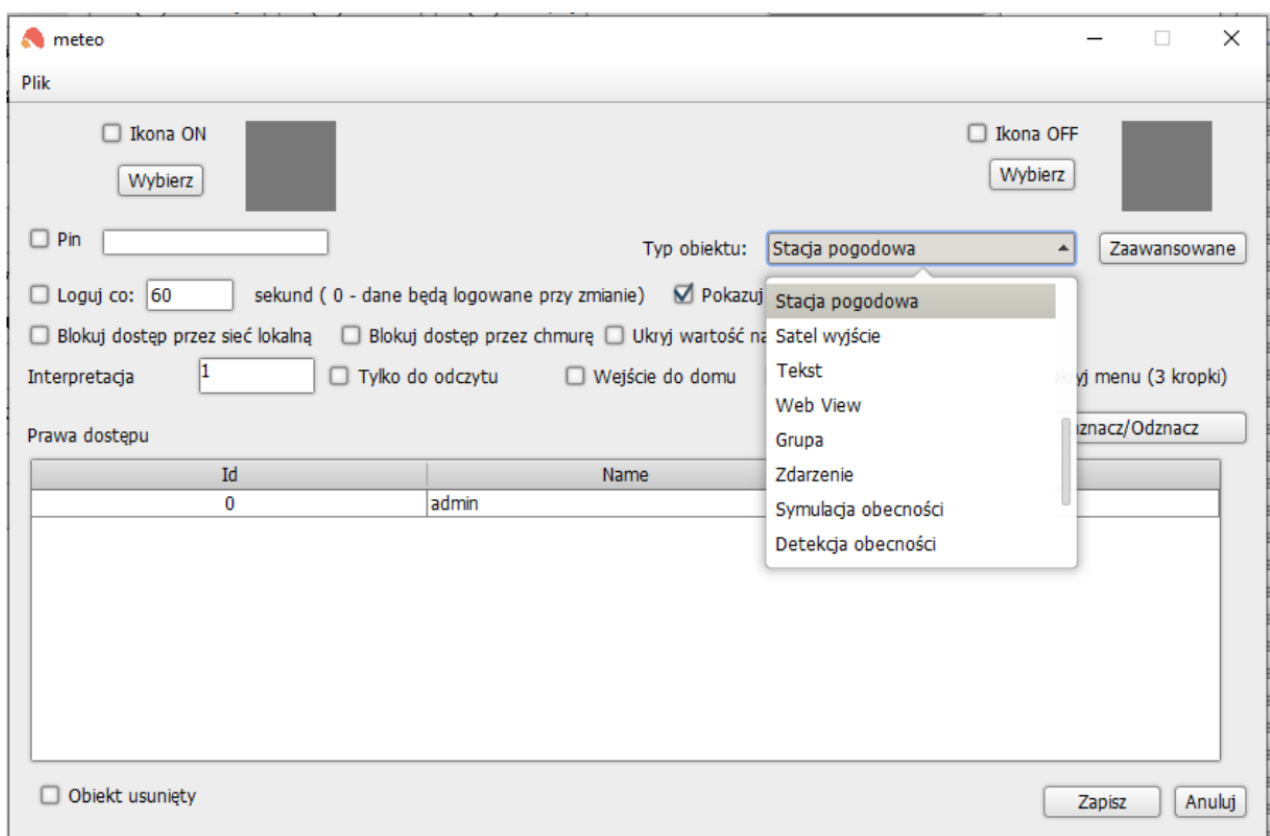

Przechodzimy do zakładki *Grupowanie* i wybieramy w której grupie ma się wyświetlić obiekt Stacja pogodowa (w instrukcji jest to grupa *-1 Menu Główne*).

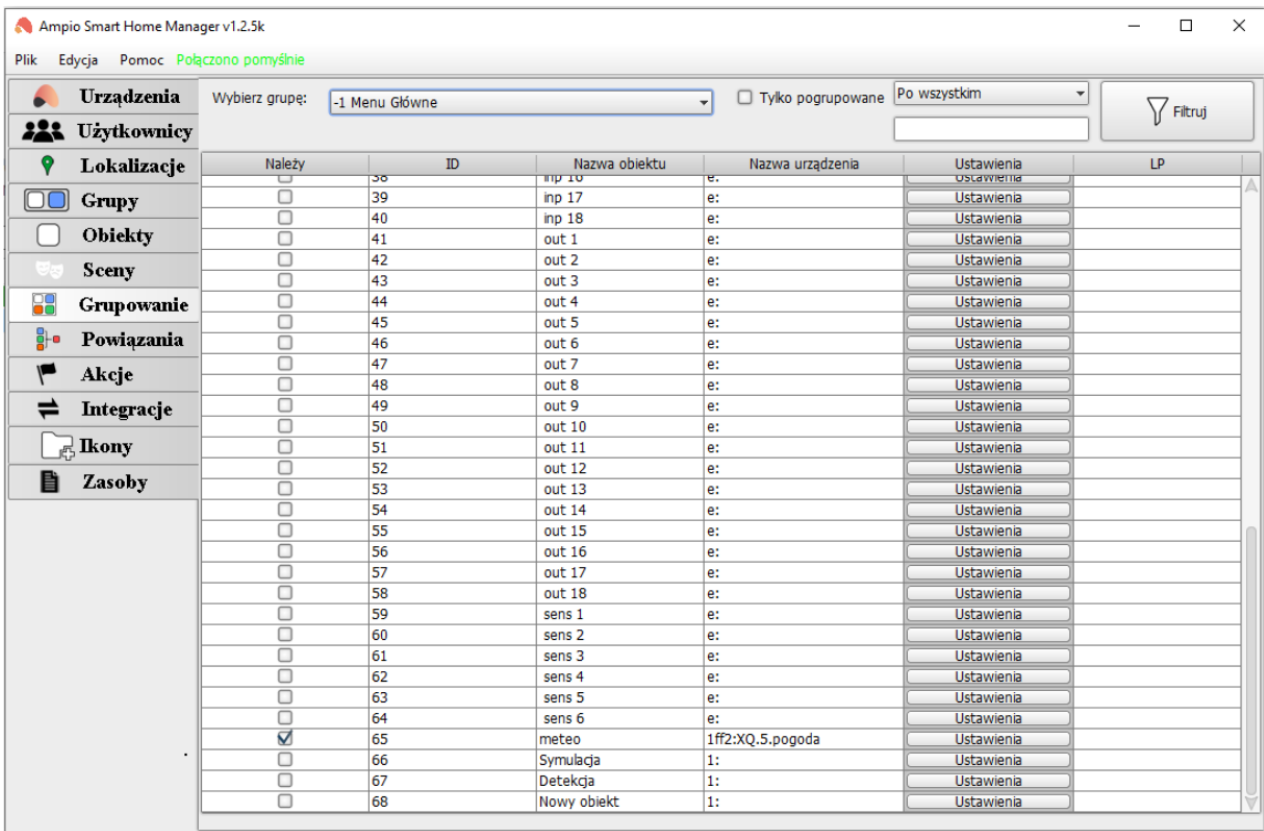

Wysyłamy ustawienia poprzez *Edycja -> Zapisz konfigurację na serwerze* (lub skrót *Ctrl+s*). Od tego momentu w aplikacji

Ampio Uni zobaczymy parametry ze stacji pogodowej.

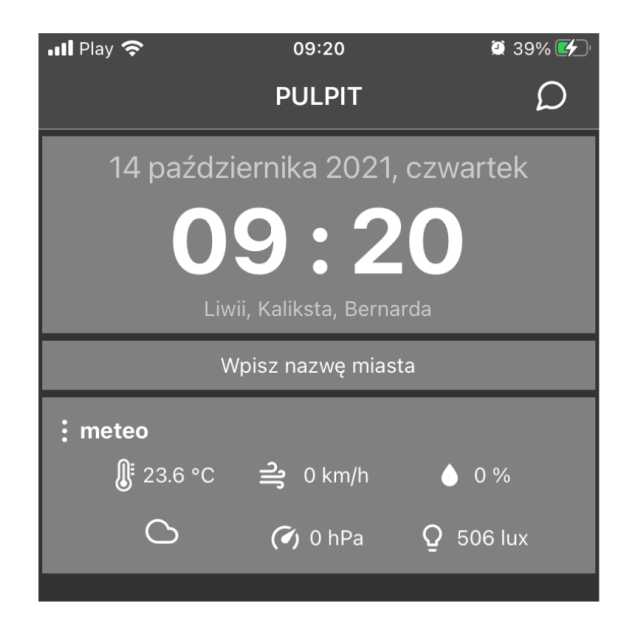